**THE UNIVERSITY** OF RHODE ISLAND

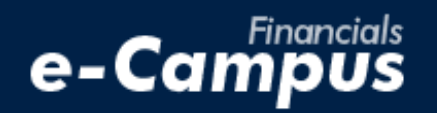

# Canceling a TA in PeopleSoft on e-Campus Financials

\_\_\_\_\_\_\_\_\_\_\_\_\_\_\_\_\_\_\_\_\_\_\_\_\_\_\_\_\_\_\_\_\_\_\_\_\_\_\_\_\_\_\_\_\_\_\_\_\_\_\_\_\_\_\_\_\_\_\_\_\_\_\_\_\_\_\_\_\_\_\_\_\_\_\_\_\_\_\_\_\_\_\_\_\_\_\_\_\_\_\_\_\_\_\_\_\_\_\_\_\_\_\_\_\_\_\_\_\_\_\_\_\_\_\_\_\_\_\_\_\_\_\_\_\_\_\_\_\_\_\_\_\_\_\_\_\_\_\_\_\_\_\_\_\_\_\_

*URI Office of the Controller March 2021*

## **Table of Contents**

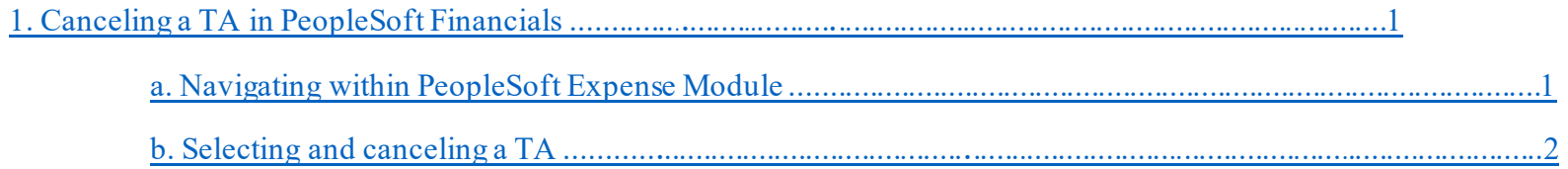

## **1. Canceling a Travel Authorization**

### <span id="page-2-0"></span>**a. Navigating within PeopleSoft**

**1.** From the main menu, go to: *Employee Self-Service*  $\rightarrow$  *Travel and Expenses*  $\rightarrow$  *Travel Authorizations*  $\rightarrow$  *Cancel* 

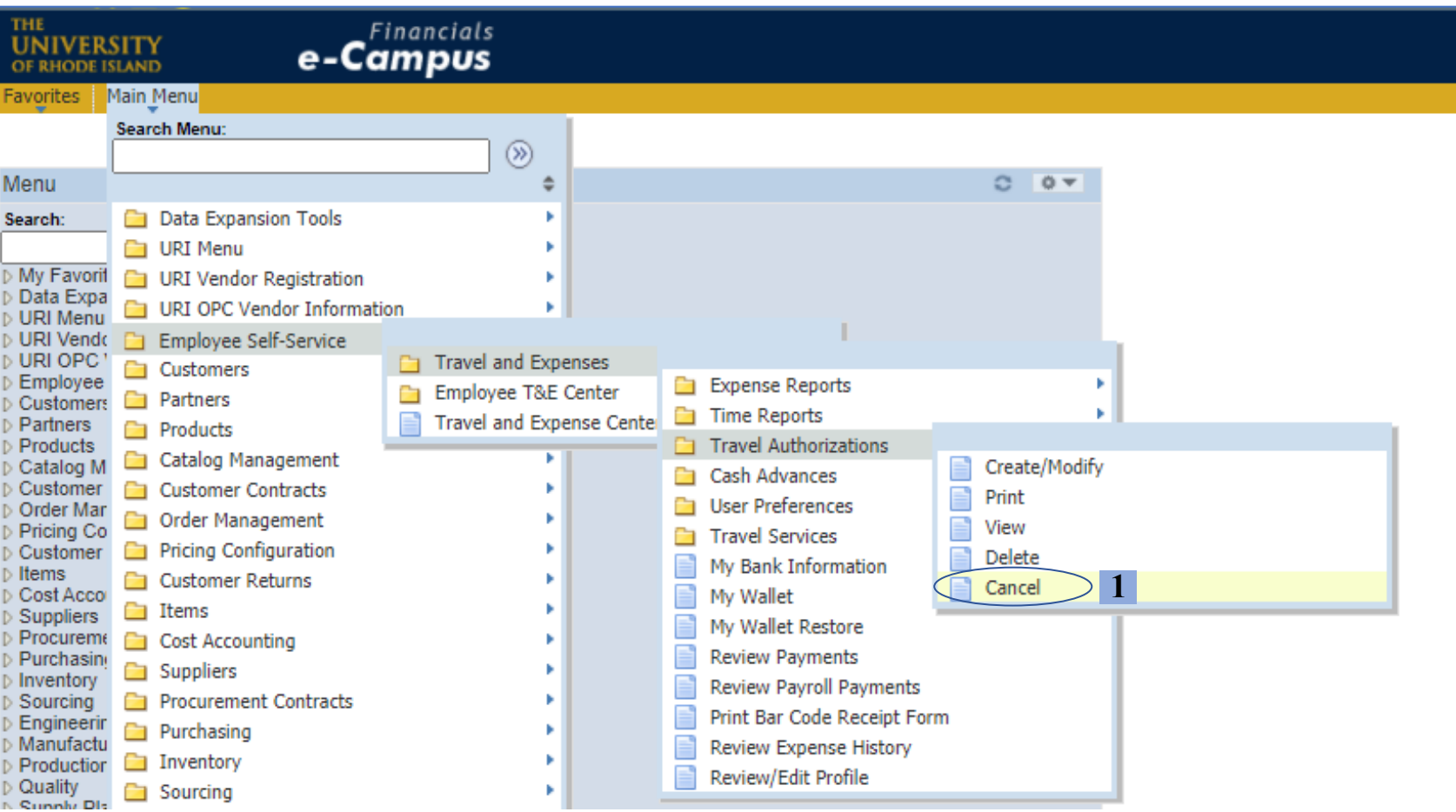

#### **NOTE: TAs can be cancelled in two cases:**

- **1) They are approved, but not yet associated to an ER**
- **2) They are approved, associated to an ER, and the ER has been submitted**
- **A TA that is associated to an ER cannot be cancelled if the ER status is "Pending"**

### <span id="page-3-0"></span>**b. Selecting and canceling one or more TAs**

**2.** Enter the Employee ID of the traveler and click "Search"

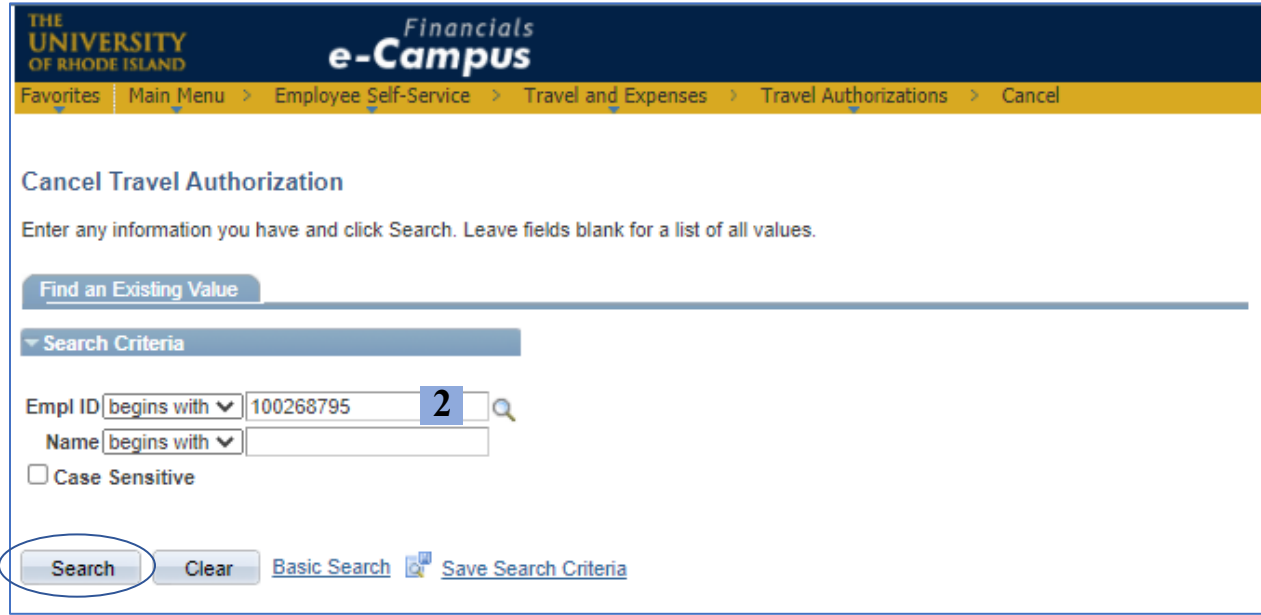

**3.** Select the TA(s) to be cancelled and click "Cancel Selected Travel Authorization(s)"

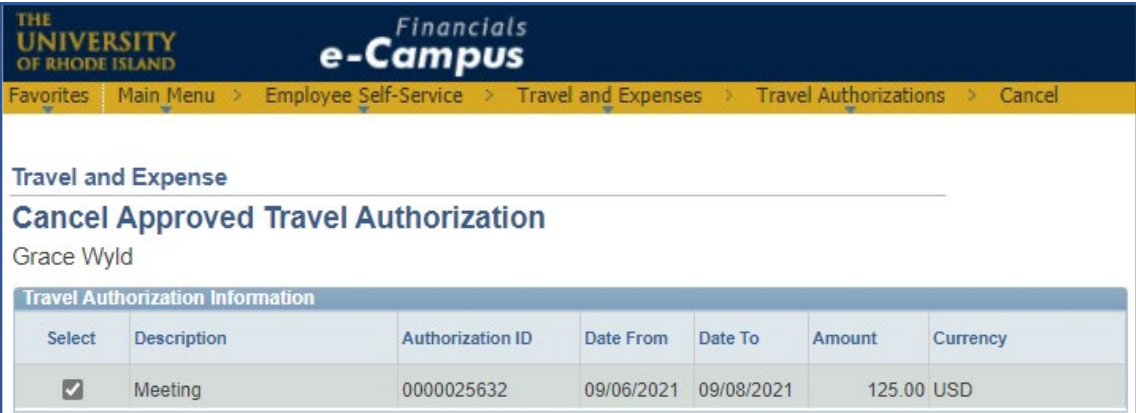

#### **4.** Click "Ok" on the Save Confirmation page

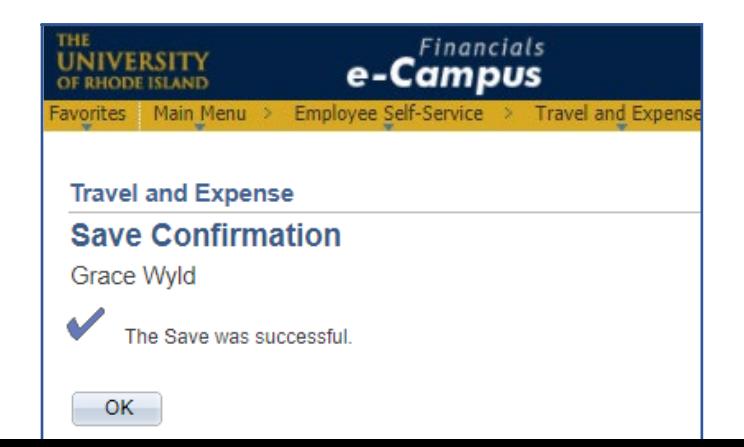

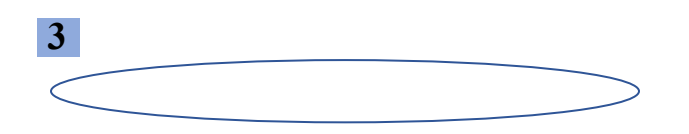

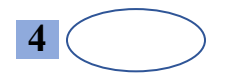